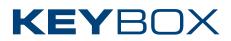

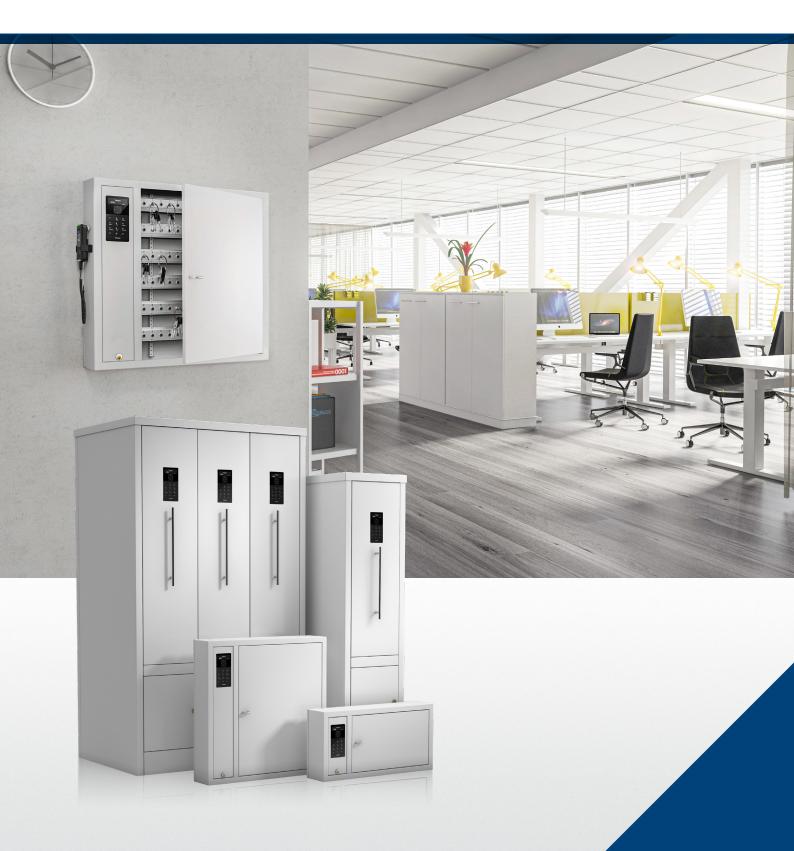

# Installation guide

Keycontrol series

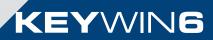

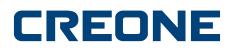

## **Creone AB**

Creone was founded in 1979. We are a Swedish company with a product that has proven to be just right for the international market. We supply key cabinets and safes to over 50 countries, mainly in Europe. Creone is a subsidiary of Wärnelöv Holding. Manufacturing and head office is in Tranås, Sweden.

For more information about Creone and our products, visit www.creone.com.

#### **CREONE AB**

Telephone: +46 (0) 140 - 38 61 80 E-mail: mailbox@creone.com

Address: Malmgatan 8, 573 38 Tranås, Sweden Post address: Creone AB, Box 148, 573 22 Tranas, Sweden

www.creone.com

## Introduction

### DELIVERY 6 MOUNTING KEYBOX 8 CONFIGURATION MENU 12 WIRING DIAGRAMS 15 PCB 16 KeyControl Strips 17 KeyBox 9500EC 18 Creone RFID reader 19 External reader 20 External alarm

# Delivery

## Thank you for choosing Creone!

We hope that your new Creone product will make your daily key management work easier, faster and more secure than before. Read these instructions carefully before you install the system. The system should always be installed by an trained Creone dealer. If you have any questions, please feel free to contact us and we will be happy to help!

#### YOUR DELIVERY SHOULD INCLUDE:

- 1. Power cable
- 2. TCP/IP cable
- 3. IntelliPin
- 4. Keybadges (optional)
- 5. Keyring (optional)

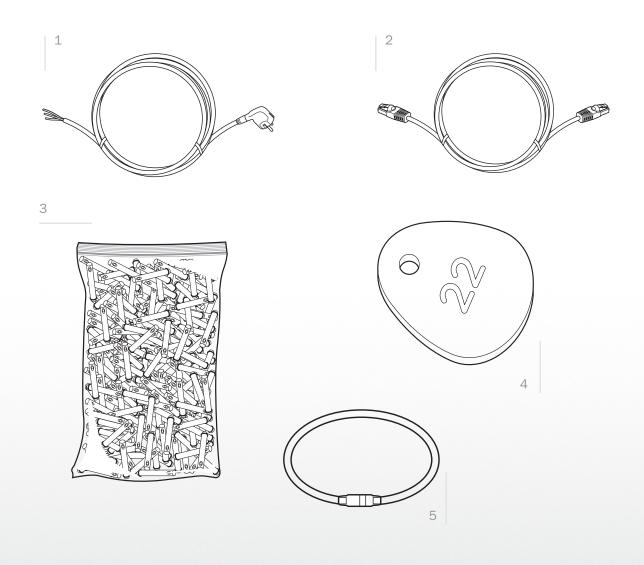

# Mounting KeyBox

## Mounting KeyBox

FOLLOW THE INSTRUCTIONS TO GET STARTED:

1. Install the cabinet in the selected location. Follow the diagram below.

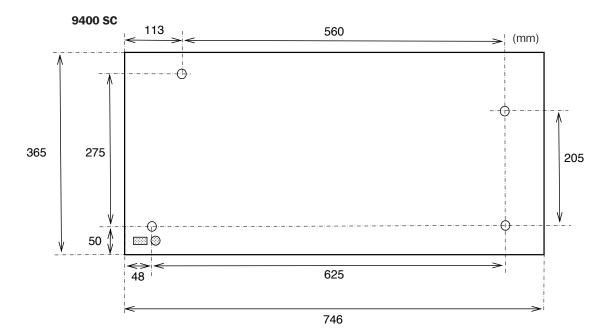

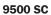

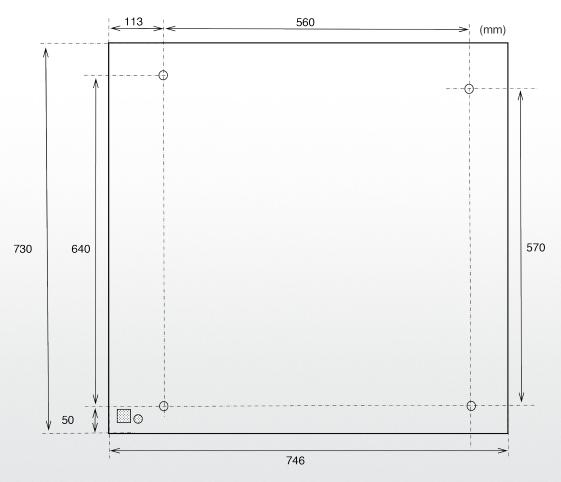

2. To open the cabinet, use the key provided to open the service door. There you will find an emergency release to open the door of the cabinet.

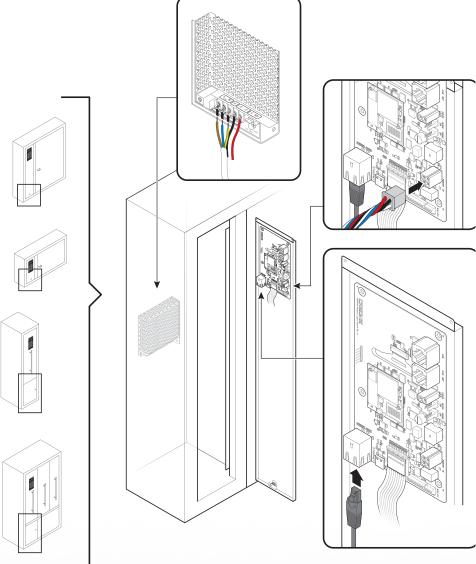

- $\ensuremath{\mathbb{S}}.$  Connect the power cable to the power supply.
- 4. Connect the TCP/IP cable according the diagram on the below.

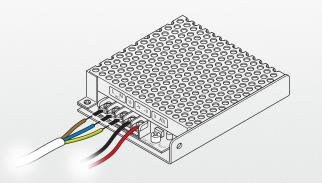

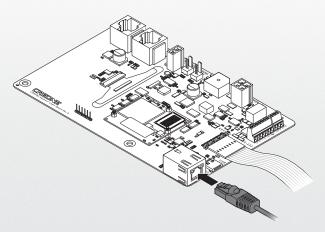

5. If you purchased the Online IoT KeyWin6: Connect the cable to from the battery backup to the main board according to the image to the right. Note that the KeyBox door must be closed when starting.

The KeyBox will start up which is indicated in the display,<Starting>. Next the KeyBox will initiate each strip, <init list> will be shown. When the KeyBox is started the first time the DHCP network setting is activated, if the network setting preparations are already performed, the display will show a IoT pairing code. This means the KeyBox is ready to connect to your KeyWin6 online portal. If the neccessary network preparations is still to be performed the KeyBox display will show <Connecting...> until internet access. The physical part of the installation is now completed.

6. If you purchased the KeyWin6 offline: Connect the cable from the battery backup to the main board, according to the image in the top right corner. Note that the KeyBox door must be closed when starting.

The KeyBox will start up which is indicated in the display, <Starting>. Next the KeyBox will initiate each strip, <init list> will be shown, once that is compleated the display will show <Uninitialized>.The physical part of the installation is now completed.

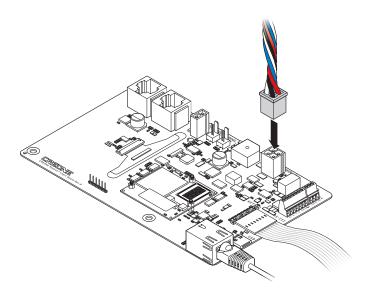

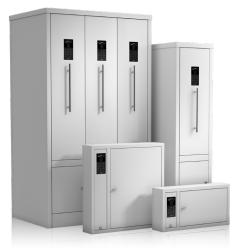

#### Configure KeyWin6 Online IoT KeyBox

- Enter service PIN 1234# to reach the konfiguration menu. A Complete description of this menu you find on the next page.
- 2. If using static IP, scroll down and set DHCP to OFF (toggle with arrow key).
- 3. Set IP adress / Netmask / Gateway / DNS.
- 4. Go to Reboot and start it by pressing #.
- The KeyBox will now reboot and once completed it will show the Pairing code in the display, the KeyBox is ready to connect to the KeyWin6 portal.
- 6. Login to KeyWin6 and go to settings->Cabinet overview.
- 7. Press the + in the lower left corner to add a KeyBox.
- Add the Pairing code from the KeyBox display and add a name. This name can be edited later on.
- 9. The KeyBox will now synchronize, once the display shows the chosen name the KeyBox registration is completed. Note this synch can take a while, just wait until completed.

#### Configure KeyWin6 Offline KeyBox

- 1. Enter service PIN 1234# to reach the konfiguration menu. Complete description of this menu you find on the next page.
- 2. If using static IP, scroll down and set DHCP to OFF (toggle with arrow key).
- 3. Set IP adress / Netmask / Gateway.
- 4. Go to Reboot and start it by pressing #.
- The KeyBox will now reboot, then it will show <Uninitialized> in the display, the KeyBox is ready to connect to the KeyWin6 portal.
- 6. Login to KeyWin6 and go to settings->Cabinet overview.
- 7. Press the + in the lower left corner to add a KeyBox.
- 8. Enter the IP adress you used in the KeyBox.
- When the KeyBox display shows "initialized" the KeyBox setup is complete and the KeyBox is ready to use.

For more information and instructions regarding the Keywin6 portal, see our Keywin6 manual.

# **Configuration Menu**

## **Configuration menu**

Follow the instructions below to set the correct settings for your cabinet: Enter 1234# (default) on the keypad to access the configuration menu of the cabinet. This is the menu that allows you to configure your cabinet settings. You navigate through the menu

#### TEST CARD READER

The card reader setting chosen in Keywin 6 is shown in the display. After press # you will get possibility to verify your card, put your RFID card against the reader and you should now see the RFID code in the display. To exist menu press \*

#### ENABLE SERVICE DOOR ALARM

You can install an alarm for the KeyBox that will go off in case someone is forcing its way in. contact your dealer to know more.

#### ENABLE SMART MODE

By enabling "Smart mode" you change the procedure for users when logging In to the cabinet. See more below.

Fetch key – All keys the user has access to will be shown in the display. By pressing right arrow for the key, it will be marked as a key to be fetched. You can remove one or several keys. To confirm the keys, press # and the door will open. Only the confirmed keys will be accessible for the user to remove from the cabinet.

Return key – The door will open immediately and all keys the user is in possession of will be shown in the display. When a key is returned to the cabinet, the key will disappear from the display

#### NUMBER OF LIST ITEMS

Choose how many keys you will see in the search field Of the display, one, two or three Keys can be shown at the same time.

#### SET DHCP\*

Turn DHCP on or off by pressing "#" and press up or down on the arrows and confrim by pressing "#".

#### SET IP\*

Set the IP address that the cabinet should use, if you need To set a dot, use arrow right. using the arrows on the keypad. Confirm using #, and cancel using \*. To erase characters, use the left arrow, and use the right arrow to move forward. To set a dot, use right arrow. Steps marked with \* are mandatory for your system to work.

#### SET NETMASK\*

Set the netmask the cabinet should use. (standard is 255.255.255.0 but please check with your IT to make sure you have the correct network settings)

#### SET GATEWAY\*

Set the cabinet Gateway - is not mandatory for a local network.

#### SET DNS

Set the DNS to use in the keybox, only in use for Keywin6 IoT online.

#### SET CABINET TYPE

The cabinet database can be set to three cabinet types, KeyBox, KeyRack and ValueBox. The cabinet should be set when Delivered from factory. If any doubts make sure to pick the correct Type for the cabinet you have purchased, if changing you will be promted to reboot.

#### SOFTWARE VERSION

Displays the cabinet's current software. The software can be updated remotely by Creone to add new features.

#### FACTORY RESET

The factory reset will remove every setting in the cabinet to the state as when it is was delivered.

#### REBOOT

Restarts the cabinet

(\* mandatory)

# Wiring Diagrams

## PCB

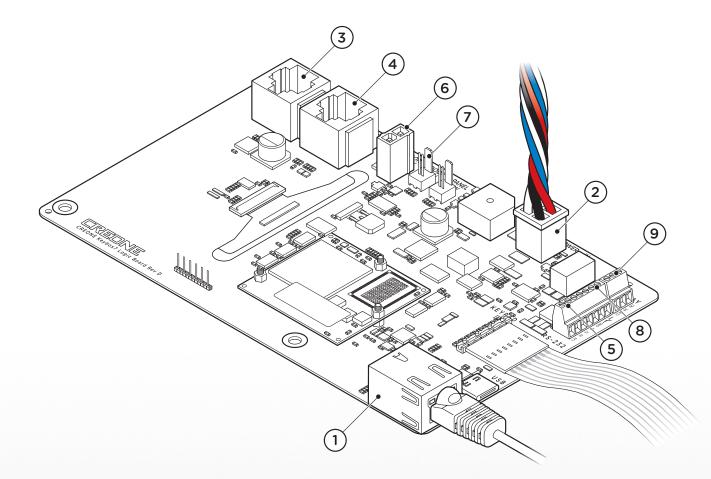

#### Explanation of circuit board parts

- 1. TCP/IP port
- 2. Battery backup power cable
- Strip cable connected to the first key strip in your system (see more information on page 16).
- Strip cable connected to the last key strip in your system (see more information on page 16).
- Connection for RFID-reader (see more information on page 18).

- 6. Connector for door solenoid
- 7. Connector for door alarm
- Connection for external reader (see more information page 19).
- 9. Connection for external alarm (see more information page 20).

## **Keycontrol strips**

Below you can find the wiring diagram for the KeyControl strips in your system. Strip cable from "CAN" should go to the left position of the first strip in your system. Strip cable from "CAN RET" shall come from the right position of the last strip in your system.

The same wiring is used for Keyrack with the obvious difference that there is no door. If the cables are not connected according to the diagram below, the display will either stop on <Starting> or a specific strip count. If so, you must turn off the power by pulling the power cable on the PCB, connect the cables as specified below and turn on power to the unit again, if you managed to set it correctly it will boot up, init all the strips one by one and show the control unit name or "Uninitialized".

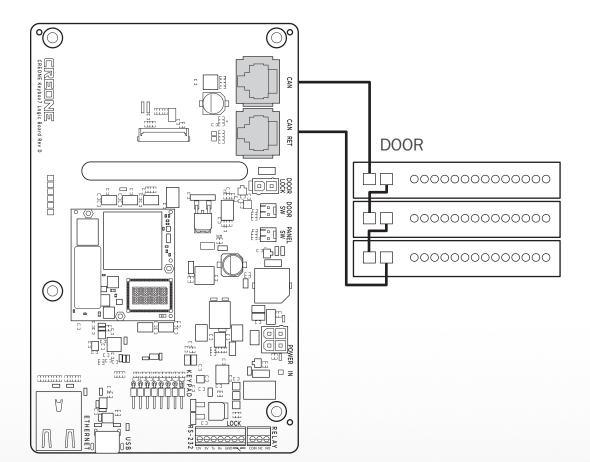

## Connecting KeyBox 9500EC

The instructions below are for when you connect KeyBox 9500EC to an existing KeyBox 9400/9500SC. Follow the instructions carefully:

#### STEP 1

After mounting the 9500EC cabinet on the wall, cut the power from the main cabinet (9500SC).

#### STEP 2

From the last strip in the first cabinet, connect the cable to the top port of the expansion card(see illustration below).

#### STEP 3

From the bottom port of the EC-printed circuit board connect it to the first strip in the 9500EC.

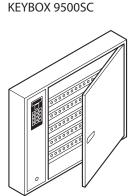

**KEYBOX 9500EC** 

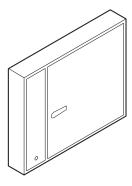

KEYBOX-PCB

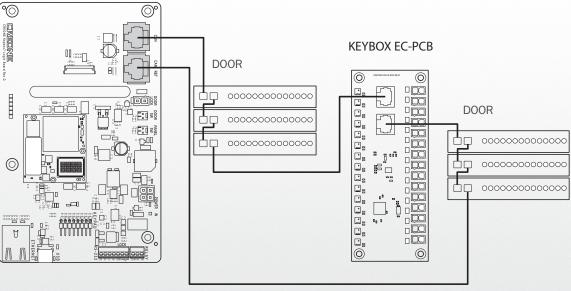

**CONTROL SERIES** 

## **RFID** reader

When connecting an RFID reader to your cabinet, the users can login to the cabinet with only their RFID badge/card or in combination with RFID card + PIN. More information on how to activate this for the users you find in our KeyWin6 manual. If the RFID reader not is connected from the factory, follow the instructions below. Please note that your cabinet needs to be connected to your KeyWin6 Portal in order to configure the RFID reader setting for your cabinet.

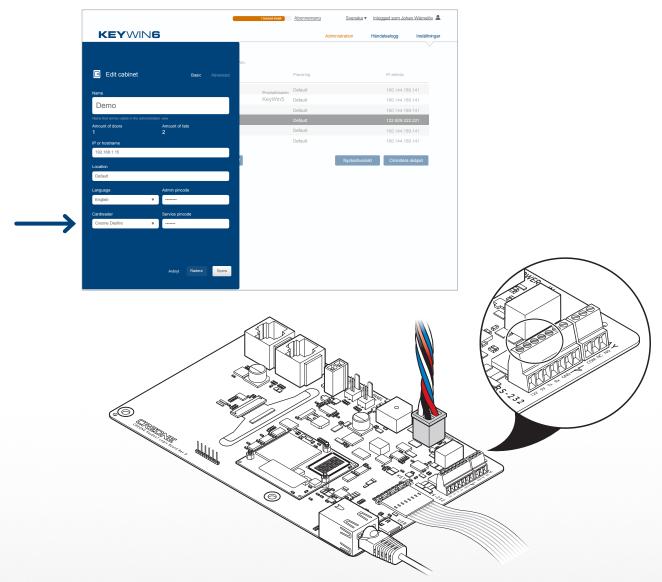

#### Follow the instructions below:

- Mount the RFID reader on the service door of the cabinet. Turn of power on the cabinet by pulling the power cable on the PCB (see page 15).
- Connect the reader to the port on the PCB as per picture above. Please note that our PCB provides both 12V and 5V, depending on which your reader requires.
- Once reader has been connected correctly you can turn on power again and check that the reader starts up.
- 4. Now you need to insert the reader to your KeyWin6 sys-

tem by login to KeyWin6 Portal ->SETTINGS -> ADVANCED SETTINGS-> CARD READER.

- 5. Add your card reader settings and press save.
- Go to SETTINGS->CABINET OVERVIEW and edit your cabinet. Now set the correct card reader settings and press save.
- 7. To test card reader please see page 13, TEST CARDRE-ADER.

### **External reader**

By connecting an external card reader to your cabinet you add a layer of security to your cabinet by making sure no unauthorized persons can access the keypad of the cabinet. All users needs to be authorized via the external reader in order to login on the cabinet keypad. To know more about this function and how it can be used, please see our KeyWin6 manual and our Help Center. Please note that your cabinet needs to be connected to your KeyWin6 Portal in order to configure the External reader settings for your cabinet.

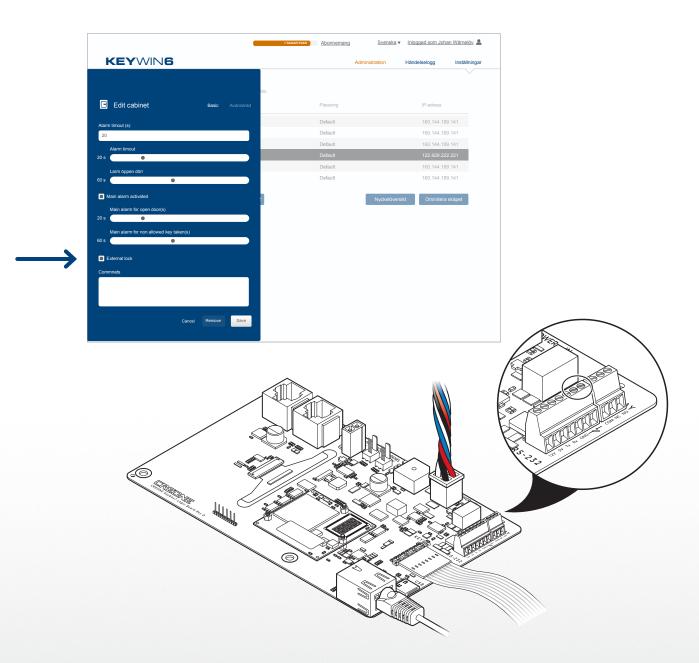

#### To connect an external card reader/unit, follow the instructions below:

 Mount the device on or next to the cabinet and connect the unit according the diagram above. When this is done, log on to Keywin 6 and go to Settings. Mark the cabinet, go to edit and advanced, tick the "External lock" button. (see above) As soon as this is done the display of the cabinet changes to "LOCKED". The user can now only access the display by first using the external unit. When approved, the display will change to "LOGIN" and the user can log in to the cabinet.

## **External Alarm**

When connecting your cabinet to an external alarm unit, you can get two different alarm output, one for removing a key without access, and one for when the door is opened without access. The two alarms is by default also registered in the Keywin 6 event log. To know more about this function and how it can be used, please see our KeyWin6 manual and our Help Center. Please note that your cabinet needs to be connected to your KeyWin6 Portal in order to configure the External reader settings for your cabinet.

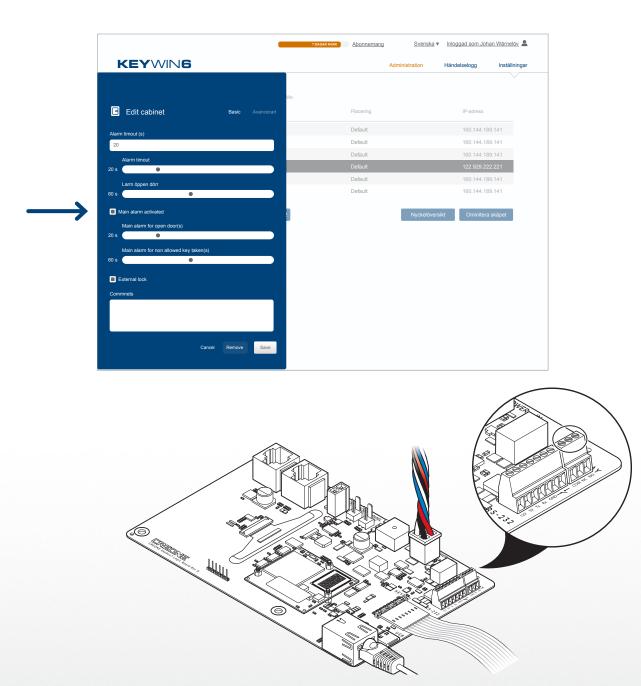

#### To connect an external alarm, follow the instructions below:

- Connect the external alarm according to the diagram above. Maximum load 60 volt /1 A.
- When the alarm has been connected, log on to Keywin 6 and go to Settings. Mark the cabinet, go to edit and advanced, tick the "Main alarm" button. (See below)
- This is also where you set the alarm timeout, you can have an alarm in seconds for open door, and non allowed key taken.

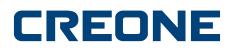

### KEYRACK KEYBOX VALUEBOX KEYWIN

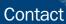

If you would like to know more, kindly contact us or one of our dealers. You can find more information and the contact details of your nearest dealer at www.creone.com

#### Creone AB

Tel: 0140 38 61 80 Fax: 0140 38 61 89 E-mail: mailbox@creone.com

Office Address: Malmgatan 8, 573 38 Tranås, Sweden Postal address: Box 148, S-573 22 Tranås, Sweden

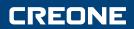